#### Outlook Drag and Drop TECHNOTE

**March 2018**

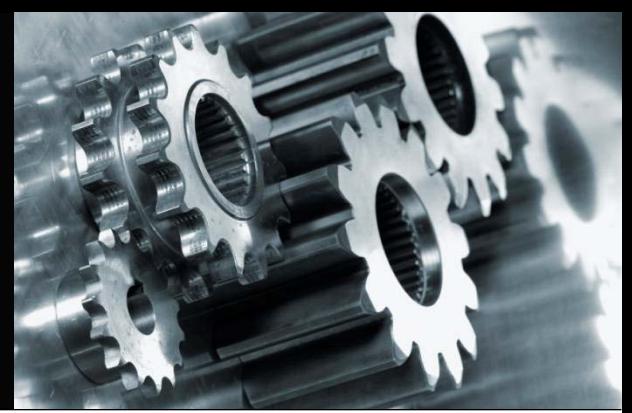

This TechNote highlights a new feature. You can download and install a plugin to your computer that will allow you to drag Outlook emails (.msg files), and drop them into any of the Comments tabs in Agency Integrator, and a new Comment will be created from the text of the email.

## **Getting Started**

First, you will need to download and install the plug-in.

1. Click **Administration**

The **Profile Administration** for your user will display.

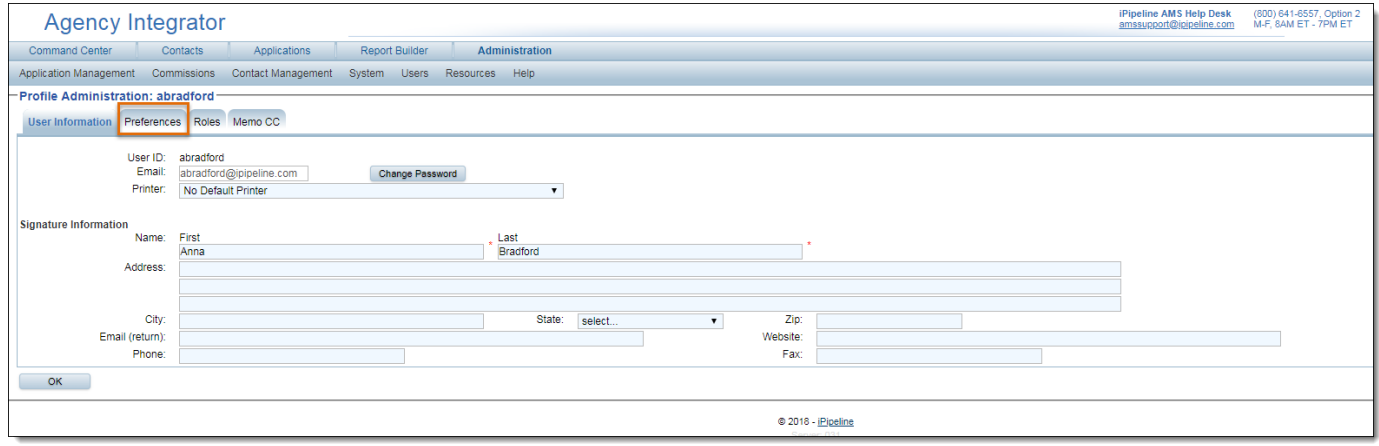

2. Select the **Preferences** tab.

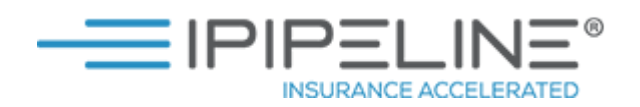

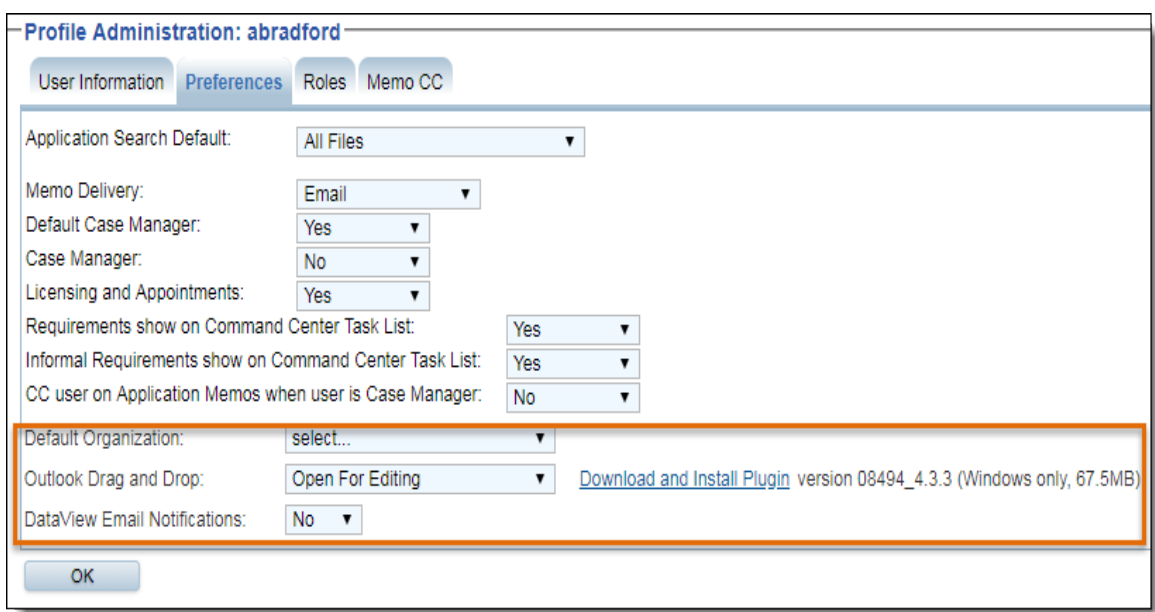

#### 3. Click **Download and Install Plugin** hyperlink.

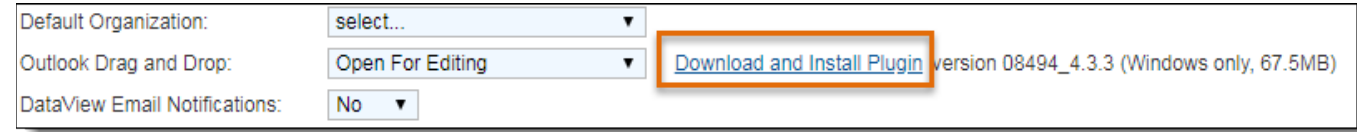

#### 4. Click **Run** .

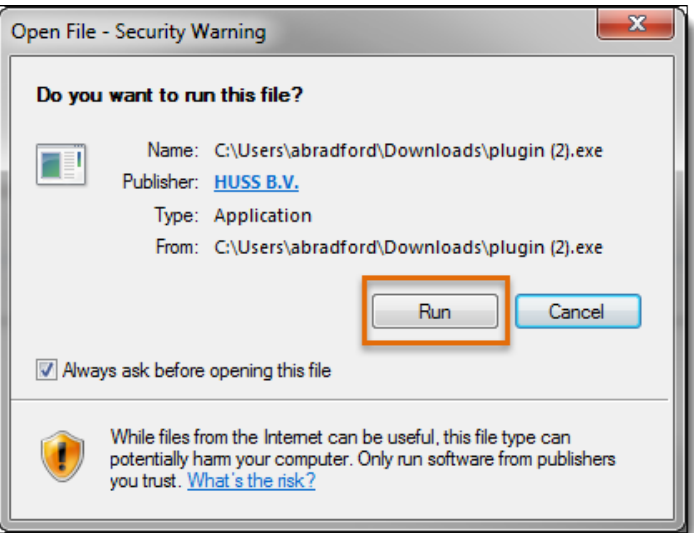

5. Select **I accept the agreement**, then click **Next** .

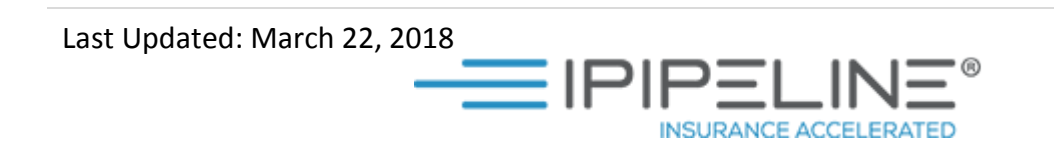

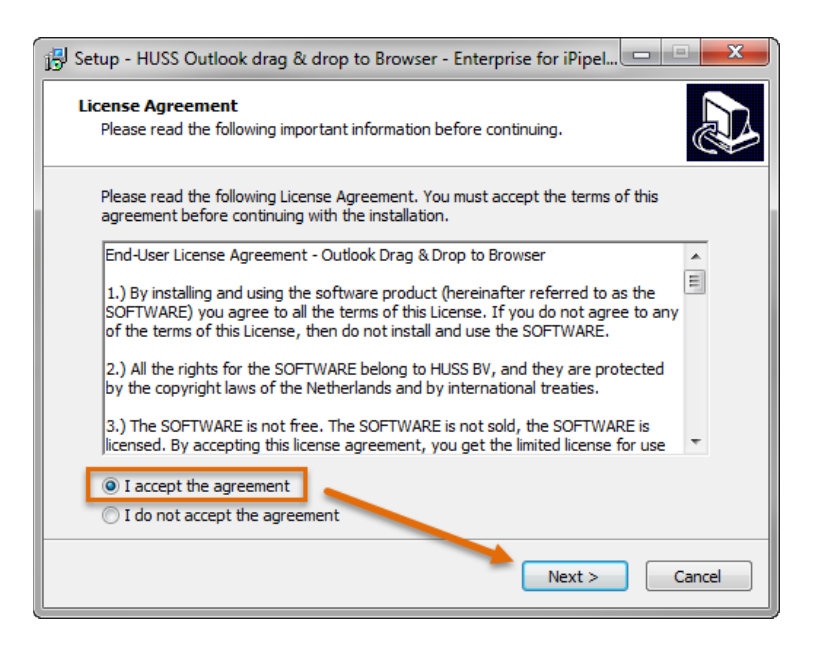

#### 6.Click **Next**, then **Install .**

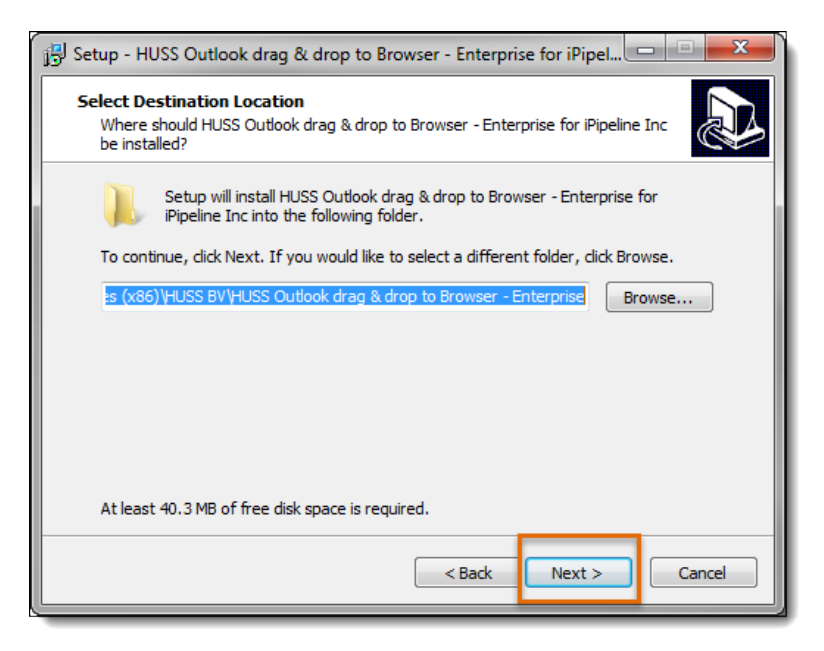

7. Select **Yes, restart the computer now** and click **Finish**.

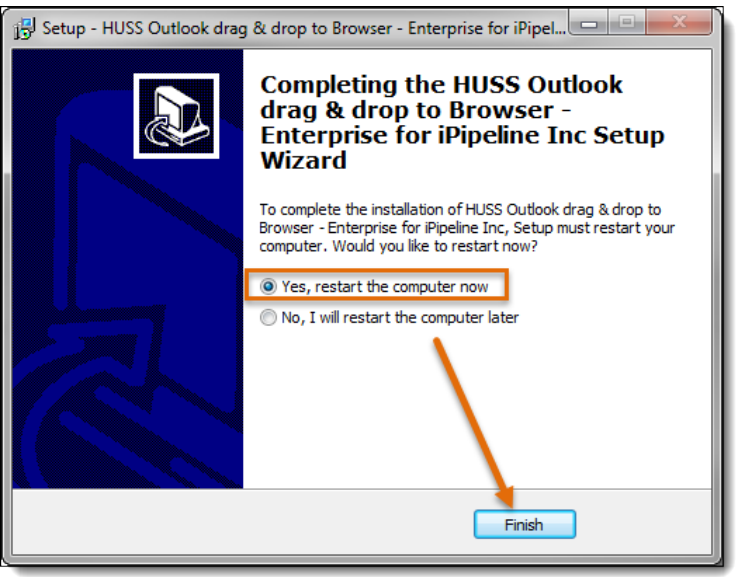

## **How It Works**

1.Drag the email from outlook and drop it into the **Drop Zone**, which is indicated by the highlighted section of the Comments tab. By default, these comments will be automatically added to the **Comments** table with default comment properties.

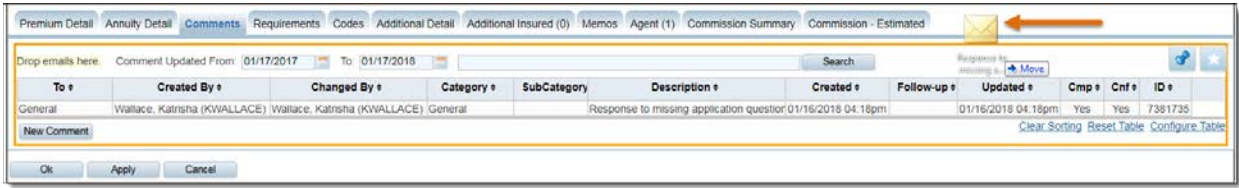

The subject line of the email is automatically populated as the comment **Description.** The body of the email is populated as the Comment.

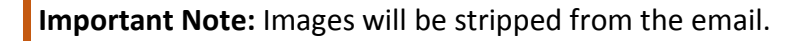

2. Double-click to open the **Comment** to make any changes (add a Category, send to someone's **Command Center**, change the Follow-up Date, etc.).

**INSURANCE ACCELERATED** 

 **Important Notes:** You can edit any field on the comment detail screen.

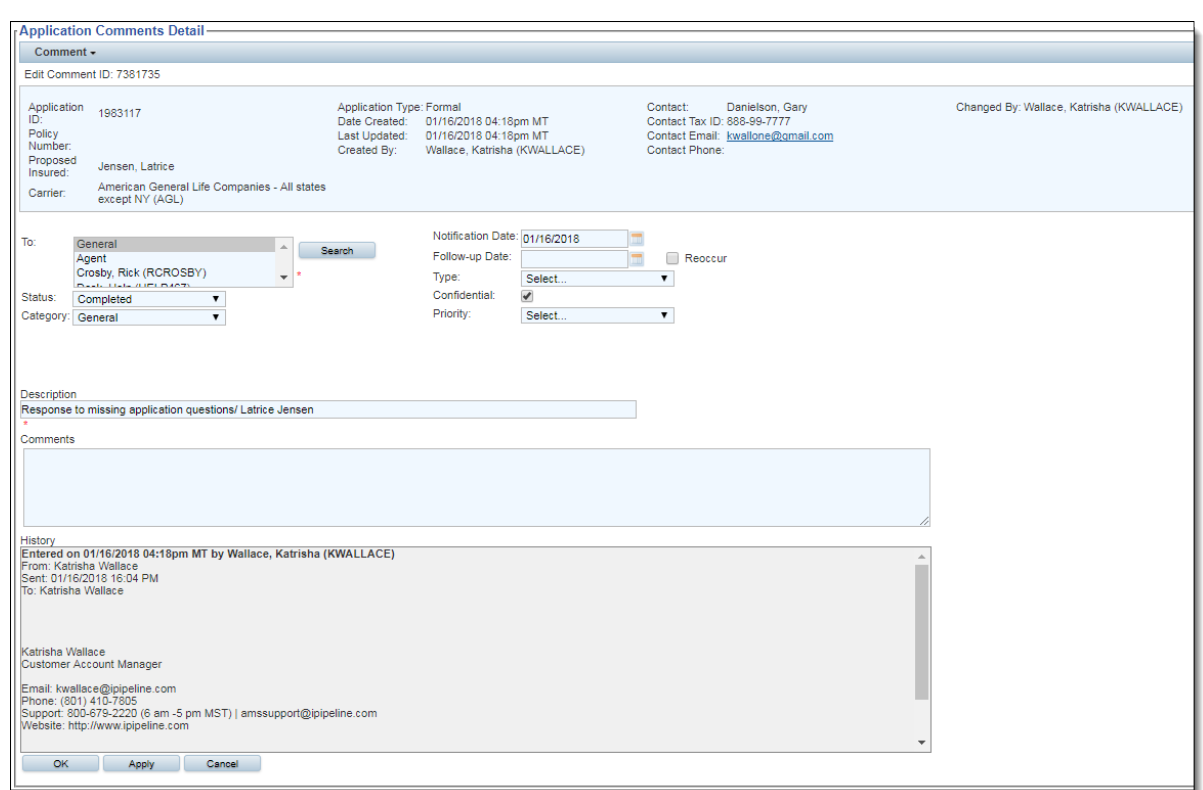

**INSURANCE ACCELERATED** 

### **Thread Comment**

To add additional emails to the existing Comment History:

- 1. Drag and Drop the latest email to the Comments Section **Drop Zone**.
- 2. Click **OK** or **Apply** to save the thread to the comment **History**.

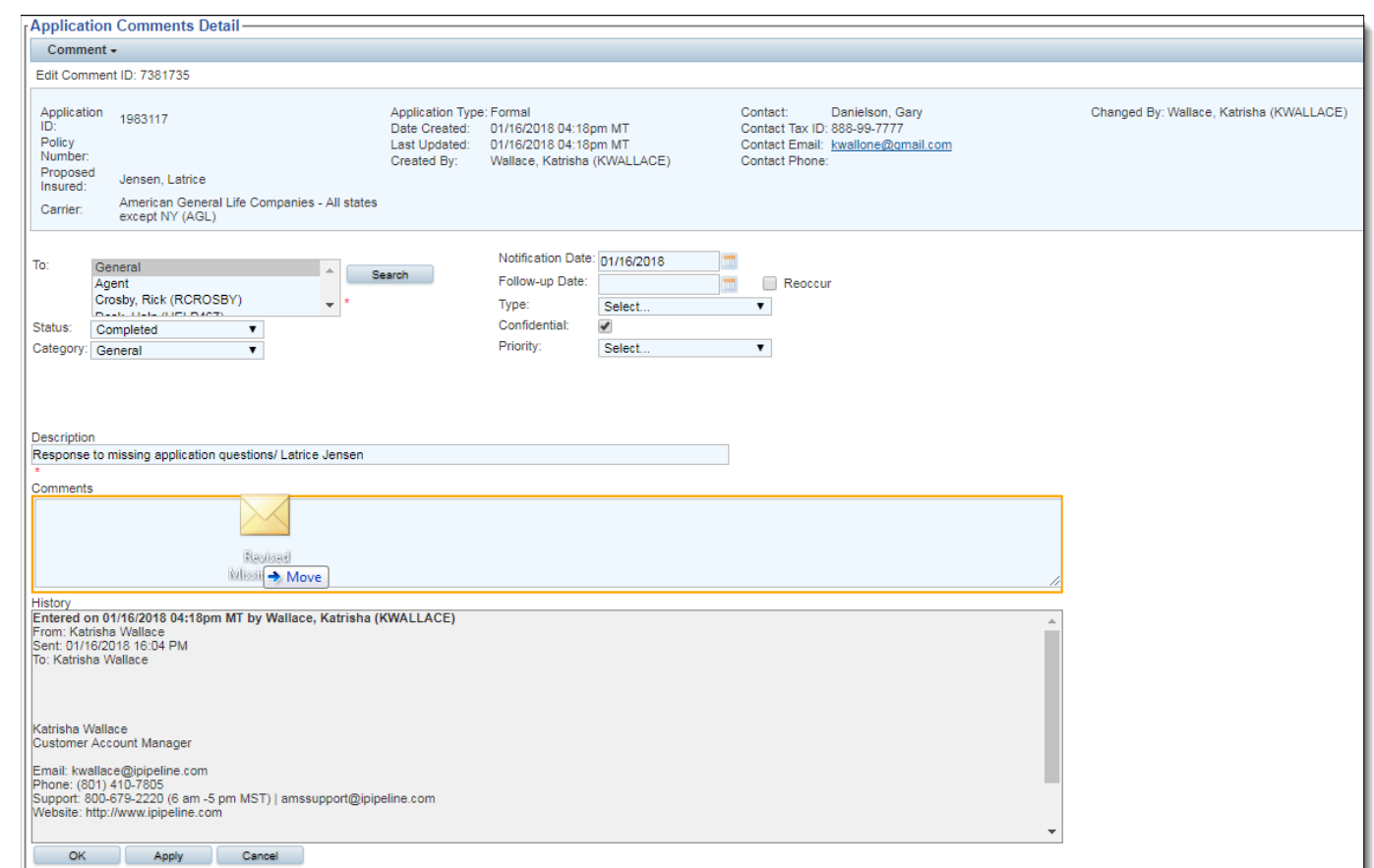

The comments **History** will display in a chronological order according to when each thread of text was added. There is no limit to the number of threads that can be added to the comment History.

#### **Reply to Agent**

Now your email conversation has been added as a comment. If your agency uses Data View, you can reply to the agent and the entire thread will send to the Agent in DataView.

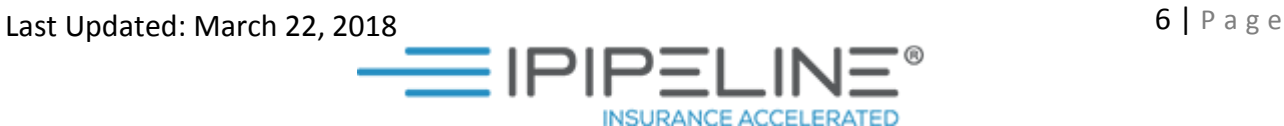

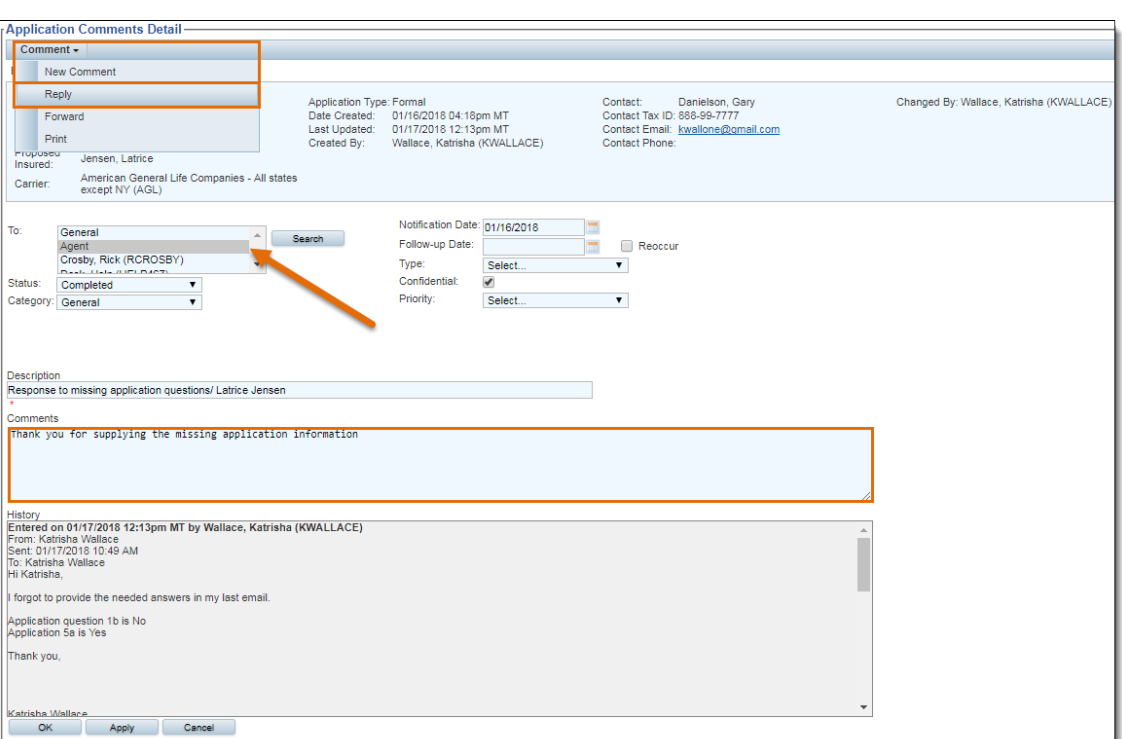

# **Change Default Settings**

1. Click **Administration** from the main navigation bar.

**Profile Administration** for your user will display.

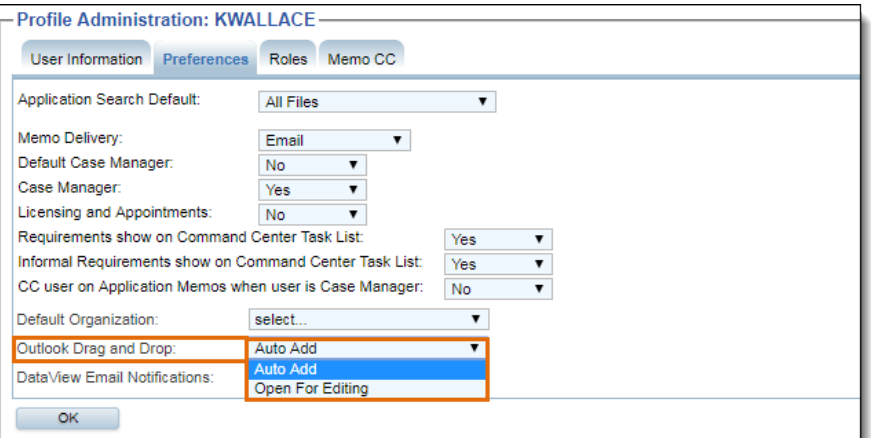

- 2. Click **Preferences** tab.
- 3. The new **Outlook Drag and Drop** User Preference has two options:

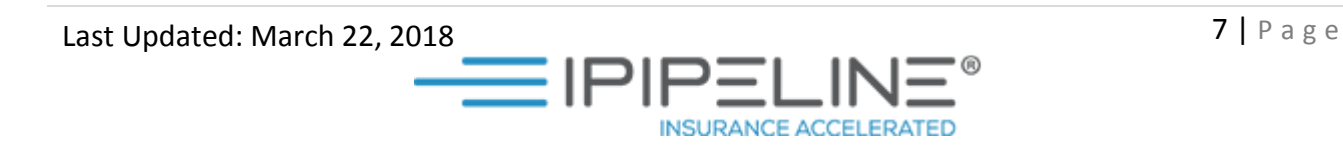

- **Auto Add**: Default option, each time an email is dropped to the comments tab, a new Comment is added to the table automatically, without opening to the New Comment screen. **To** is defaulted to **General** and a **Status** of **Completed**.
- **Open For Editing**: Each time an email is dropped to the Comments tab, the New Comment screen will appear, allowing you to make any desired changes before clicking **OK** to save and return to the **Comments** tab.